# InformationNOW for TeachersClassroom Grade Book

# **Setting Up Activities**

# **Activity Attributes**

*Activity Attributes* are the tabs that appear within the teacher Lesson Planner. To modify the activity Attributes, perform the following steps:

- From the menu tree at left, select **Classroom | Setup**.
- From the *Lookup* box, select **Activity Attributes** and click **Refresh**.

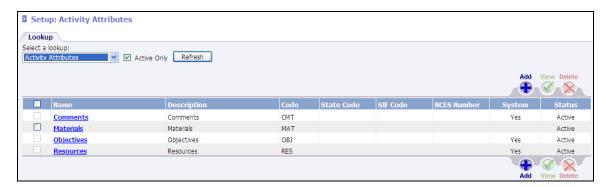

#### Adding an Attribute

To add an Attribute, click on the blue **Add** icon ( ).

Note: Only certain staff members will be able to add Attributes, due to the security setup for different groups of staff members.

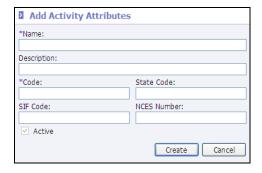

Enter information in the following fields (items indicated by an asterisk\* are required):

- **\*Name**: Name this Attribute.
- **Description**: Enter a more detailed description of the Attribute, if desired.
- \*Code: Enter a unique code for the Attribute.
- **State Code**: If a state code is required, enter it here.
- **SIF Code**: If using SIF, enter the SIF code here.
- **NCES Number**: Enter the NCES Number here if desired.

Click **OK** to save this Attribute. The screen will refresh, and a blank *Add Activity Attributes* screen will appear. Click **Cancel** in a blank screen after all Attributes have been added.

# **Grade Book**

# **Accessing Grade Book**

To access the Grade Book, click **Classroom | Grade Book**.

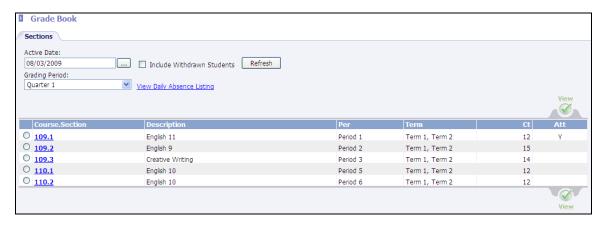

- Select the correct Grading Period and click **Refresh**. When the Grading Period is selected, the *Active Date* will default to the last date in the selected grading period. It is not necessary to modify the date unless selecting to *View Daily Absence Listing*.
- To view the daily attendance for the selected date, click View Daily Absence Listing.

To choose a course, select it by clicking on the course number that appears as a blue link or bullet

the circle to the left of the course number and click the **View** icon . The list of students enrolled in the course will display.

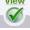

Note: To include withdrawn students in the selected course roster, check *Include* Withdrawn Students before selecting the course.

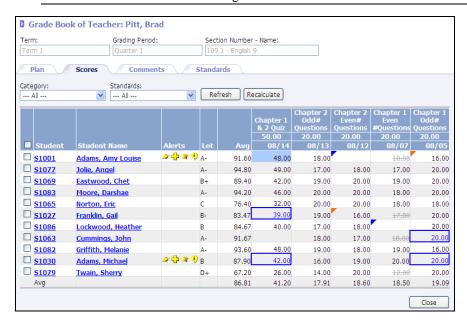

# **Display Flags**

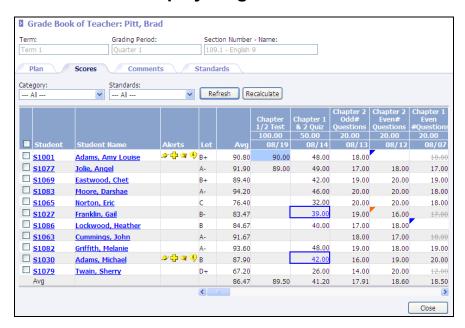

- A blue box around a student score indicates that the student was marked as absent on the date of that activity.
- If an assignment is marked as *Late*, a red-orange triangle is placed in the score box.

- If an assignment is marked as *Dropped*, the grade will appear as gray with a strikethrough.
- If an assignment is marked as *Incomplete*, the grade will appear with a blue triangle and an underscore.
- For an *Exempt* grade, the score box must be empty. Also, the activity itself must be set to allow exemptions (i.e., a final exam). An exempt activity will display as *EXT*.

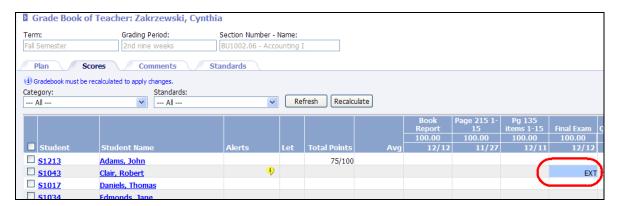

# **Options and Categories**

Before the Grade Book may be used, Options and Categories must be created.

#### **Options Setup**

The Grade Book options listed below are provided to allow teachers to customize features available in the Grade Book.

To access, click **Options** in the *Manage* section at left.

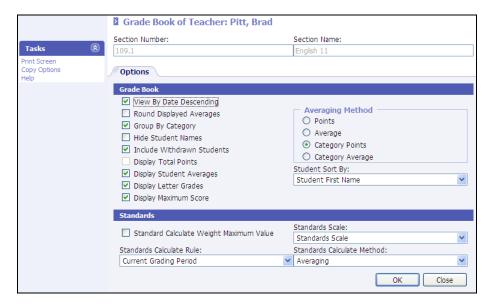

#### Available options are:

- <u>View By Date Descending</u>: This will provide a view of the activities (such as *daily grades* and *test*) by date in descending order. Note that the manual Grade Book used by teachers displays items in *ascending* order. Using *descending* order allows the activity to be displayed closer to the student's name. The teacher would then not need to scroll to locate the activity.
- Round Displayed Averages: When selected, the average will be displayed in whole numbers.
- **Group by Category**: When this option is selected, the activities shown on the *Grade Book* screen will be grouped by categories. Example: All Homework activities would be displayed next to each other, and all Tests would be displayed next to each other.
- **<u>Hide Student Names</u>**: This option will hide student names from printed grading listings. For example: If grades are to be printed and posted in the classroom for students to view, the student names will not show; instead, students will be identified by Student Number.
- <u>Include Withdrawn Students</u>: Check this box to show students who were in class for only part of the selected grading period.
- <u>Display Total Points</u>: Check this box to display the total number of points accumulated by students. This is not available if either **Category Points** or **Category Average** is selected as the Averaging Method.
- **Display Student Averages**: This option will allow an average to display on the Scores tab of the Grade Book. The average that is displayed is controlled by the graded item that is marked with GPA Points in the Grading Period Setup.
- **Display Letter Grades**: Check this box to display a column that shows the current Letter Grade for the Average.

Note: This may differ from what is actually posted to a student's grade file due to rounding. The grade posted is not rounded, whereas the average on the *Score* tab is rounded to 2 decimal places. Also, if no letter grade is displayed, confirm that the numeric value is defined within a valid alpha grade on the scale.

- **Display Maximum Score**: Check to display the total points possible for each activity as part of the activity column heading.
- Averaging Method choices include:
  - **Points**: When averaging by the *Points* method, the average is calculated by dividing the total amount of points the student has earned by the total points possible. Example: 932/1000 = 93.2.
  - Average: When averaging by the Average method, each individual activity is averaged, and then all the activities are averaged together to obtain a single value. Example: 91/100=91.0, 48/50=96.0, and 23/25=92.0. The Average is then calculated by averaging all activities; 91.0, 96.0, and 92.0 = 93.0.
  - Category Points: When averaging by the *Category Points* method, the average for each category is calculated as with the *Points* method, and then a percentage is applied to the categories to determine the average. Example: A category named *Test* will represent 60% of the students' grades and a category named *Homework* will represent 40% of the students' grades. Determine the *Test* average via the *Points* method from above, using ONLY the *Test* category for the total points earned and possible (All Tests = 273/300 = 91.0). Determine the *Homework* average by the same method (All Homework = 659/700 = 94.1). To apply the percentage, multiply 60% times 91.0 = 54.6, and 40% times 94.1 = 37.64; then add the products together (54.6 + 37.64 = 92.24). 92.24 is the average for this example.
  - Category Average: This average method is calculated the same as the *Category Point* method. Example: Average the *Test* category (91.0 + 96.0 = 93.5) and average the *Homework*

- category (92.0 + 93.0 = 92.5). Apply the percentage 60% times 93.5 (56.1) and 40% times 92.5 (37.0). The average would be the sum (56.1 + 37.0) = 93.1.
- **Student Sort by**: Selecting one of these options will reorder the students on the *Grade Book* screen. Generally, sorting by *Student Display Name* is used. Options include:
  - <u>Custom Order</u>: Allows teacher to arrange students in a custom order. Most often used to move new students to the bottom of the Grade Book. From the Grade Book *Comments* tab, click to **View** a comment for a student and enter a unique number in the *Custom Order* field. It is not necessary to add a Custom Order to every student. It is only necessary to add a Custom Order to new students. Then, when selecting to sort students by Custom Order, students with a unique identifier will drop to the bottom of the Grade Book list.
  - Random Order: Helpful when displaying the Grade Book to students with the *Hide Student Name* option selected.
  - Score For Selected Activity: Students will display in highest to lowest order for the selected activity.
  - Student Average: Students will display in high-low order for the running Grade Book average for the selected course and grading period.
  - o **Student Display Name**: Students will display alphabetically by last name, first name.
  - o **Student First Name**: Students will display alphabetically by first name.
  - Student Number: Students will display in order by student number which is autogenerated.
- **Standards**: This section is used to determine how averages are given to standards that are attached to the selected course.
  - o **Standard Calculate Weight Maximum Value**: Check this box if the maximum weight will be calculated for the standard's grade.
  - Standards Calculate Rule options include the following:
    - **Current Grading Period**: Select this rule if the student's grade for a standard will only include the current grading period activities.
    - **Running Section**: Select this rule if the student's grade for a standard will include the activities for the section of the current course in which the student is enrolled. A section may last all year.
    - > Running Term: Select this rule if the student's grade for a standard will include all activities for the term. A term may have more than one grading period but may not last all year.
  - Standard Scale: Select the grading scale used to determine the standard's grade.
  - Standards Calculate Method:
    - **Averaging**: Select this method if each individual activity is an average. The standard's grade is calculated by averaging all the activities.
    - Points: Select this method if each individual activity is based on points (example: 90/100). The standard's grade is calculated by dividing the total points earned by the total points possible.
- **Print Screen**: Click to send a copy of the screen to the printer.
- **Copy Options**: Click to copy the options that have been set on a different course to this course.
- Click **OK** when all selections are complete.

#### Categories Setup

From the *Manage* section, select **Categories**. Examples of Categories are *Test, Homework, Project, Quizzes*, etc.

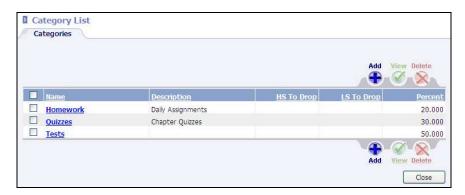

Note: If no Categories have been created for the Grade Book, click the **Copy Categories** option under the *Tasks* menu on the left to select to copy Categories from an existing course to this course. Search for and select the view the Categories for an existing course. Select the Categories to be copied to this course.

To add a Category, click on the blue **Add** icon ( ). The *Add Category* screen will appear.

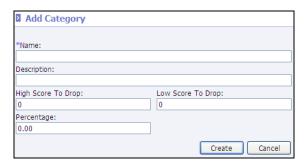

Enter information in the following fields (an asterisk\* indicates a required field):

- \*Name: Name the type of category for activities to be graded.
- **Description**: Enter a more detailed description of this category, if desired.
- **<u>High Score to Drop</u>**: If this category will be allowed to drop a score, enter the highest score to drop, if any. Leaving the value at 0 (zero) would allow all scores to drop.
- **Low Score to Drop**: If this category will be allowed to drop a score, enter the lowest score to drop, if any. Leaving the value at 0 (zero) would allow all scores to drop.
- **Percentage**: A percentage must be entered if using the *Category Points* or the *Category Average* method of averaging grades. Using a *Percentage* is the same as weighting a category.
  - Example A: A teacher might want her *Test* category to be 60% (enter **60** for the *Percentage* value) and the *Homework* category to be 40% (enter **40** for the *Percentage* value) of the grading period average. To compute the average, all the test activities are averaged together and all the homework activities are averaged together. The percentages would then be applied for each category, with the grading period average being the sum of these products.
  - Example B: A student has a 90 average on all his tests and a 95 average on all his homework.
     Apply the percentages (90 times 60% = 54 and 95 times 40% = 38) and add the products (54+38); the grading period average is 92.

Click **OK** to save the record. The screen will refresh to allow the user to enter to enter another category. When finished, click **Cancel**. This example displays the scenario described above.

Click Close.

# **Adding Activities to the Lesson Plan**

To add an activity, click the *Plan* tab in the *Grade Book* screen.

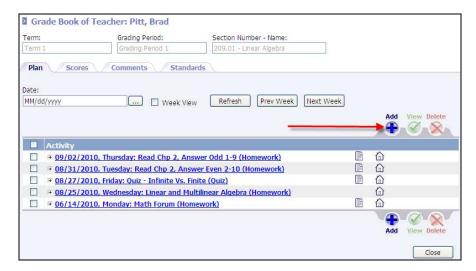

• Enter the date. To select the date from a popup calendar, click the ellipsis button (....). Always click the **Refresh** button after changing the date.

Note: To display all existing activities regardless of date, clear the *Date* field and click **Refresh**.

Click the blue Add icon ( ).

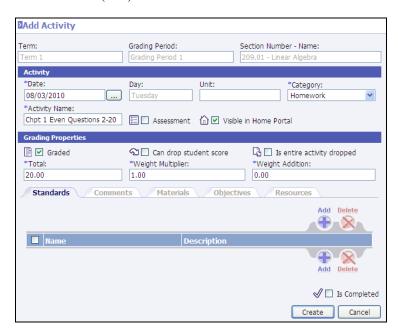

- Enter information into the following fields (an asterisk\* indicates a required field):
  - **\*Dato**: Enter the correct date for this activity, or click the ellipsis button to select the date from the popup calendar.
  - o **Day**: The day of the week is automatically generated by the program.
  - o **Unit**: Name the unit that this activity is covering, if desired.
  - o \*Category: Select a category from the drop-list.
  - o **\*Activity Name**: Assign this activity a unique name. No two activities may have same name.
  - Assessment: Check this box if this assignment is an assessment given online via STIAssessment.
  - Visible In Home Portal: Check this box if this activity is to display in the home portal for users such as students and guardians.
  - **Graded**: Check this box if this activity will receive a grade. <u>IMPORTANT</u>: This must be checked in order for students to receive grades.
  - o **Can drop student score**: Check this box if a score may be dropped for this activity.
  - o **Is entire activity dropped**: Check this box to drop all the scores for this activity.

<u>NOTE</u>: Be aware that selecting this option will drop all the scores for this activity from all students' running average.

- **\*Total**: Enter the total of points possible for this activity.
- \*Weight Multiplier: For this activity to be part of the grading period average, a number greater than 0 must be entered. 1 is the default value. By default, the weight multiplier will apply to the student's score only. For example, an activity worth 100 points is weighted 2.0 times. If a student earns 100 out of 100, the system will compute this as 200 out of 100. To weight the total possible points, the average method will need to be set correctly. See "Average Setup" on page 20 for further details. The weighted score will not display under the Scores tab of the Grade Book.
- \*Weight Addition: Enter a number here if points are to be added to each student's grade for this activity. This option behaves similar to Weight Multiplier. For example, an activity worth 20 points is weighted 2.0 points. If a student earns 10 out of 20 points, InformationNOW will consider this as 12 out of 20 points. See "Average Setup" on page 20 for further details. The weighted score will not display under the Scores tab of the Grade Book.

The tabs at the bottom of the screen are not available until the activity has been created.

Click **Create**. The *Edit Activity* screen for the activity that was just created will display.

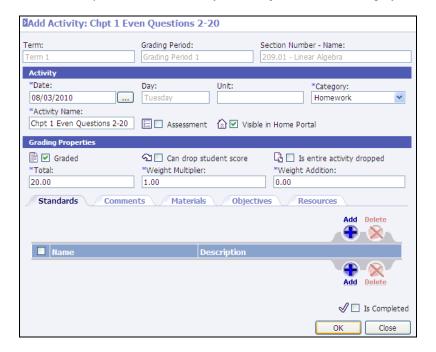

#### Standards

To add a standard to the lesson plan, while on the standards tab, click the blue **Add** icon ( ).

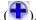

Note: Standards will only be available if they have been attached to the course under Scheduling | Valid Courses | on the Standards tab.

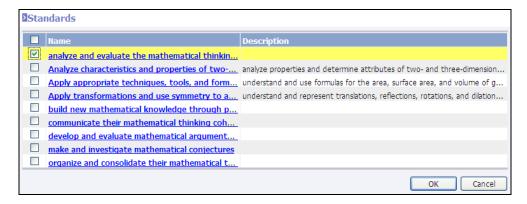

Click the standard name or put a check in the box next to the name and click **OK**. A screen will appear showing the standard on the lesson plan with standards attached.

#### Additional Tabs

The additional tabs that display are created under **System Preferences | Setup**. To enter information on these tabs, click the desired tab.

Type any desired information regarding the selected activity and the corresponding tab.

If *Public* is bulleted, the information entered in this tab may be viewed by other people, including parents.

• If *Private* is bulleted, the information in this tab cannot be viewed by anyone other than the user who created this file.

Click OK.

### Copy Grade Books

Once a Grade Book is created, it may be copied to another course. Click to open the Grade Book for the class to which the Grade Book is to be copied. Click **Copy Grade Books**.

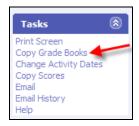

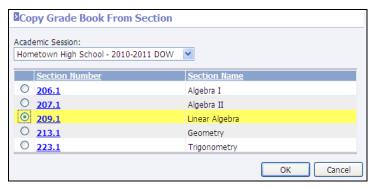

Select the course *from which* the Grade Book is to be copied. Click **OK**.

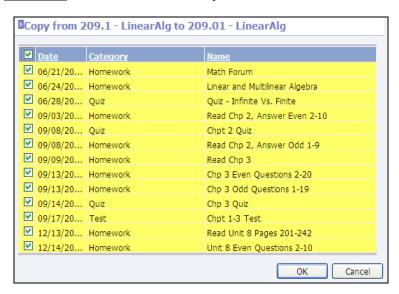

Place a check next to each activity to copy. To select all activities, place a check next to the box to the left of the *Date* column heading. Click **OK**.

# **Copy Scores**

Use this option to copy scores from one Grade Book to another when a student changes sections.

Note: Students must be moved to the new section before scores may be copied.

- Open the Grade Book for the section to which the student was transferred.
- Place checks next to the student(s) for which grades are to be copied.
- Click the Copy Scores link.

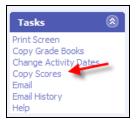

• The following Wizard screen will display:

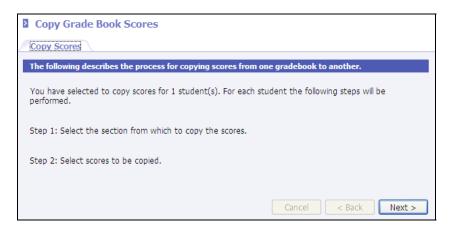

• Review the steps and click **Next**.

Note: If more than one class is available (i.e., the student has withdrawn from this class more than once), multiple records will display and will be sorted by withdrawal date, most recent first.

• Select the course from which to copy the scores and click **Next**.

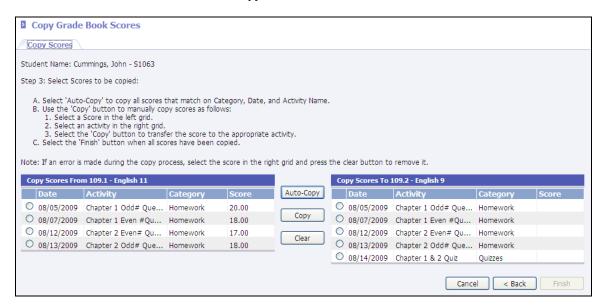

- Activity scores are selected from the activities in the left column and copied into the activity listed
  in the right column. When activity scores are copied, they disappear from the left side of the
  screen.
  - Auto-Copy will copy all scores from the left side which match on category, date and activity
    name to activities on the right side. All matched activities will be removed from the list on the
    left.
  - O Alternately, users may bullet an activity on the left and then select the activity on the right to which to copy the score and click **Copy**.

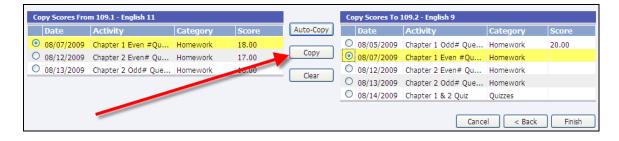

 Once the Copy or Auto-Copy option is selected, the Score will display in the column on the right side of the screen.

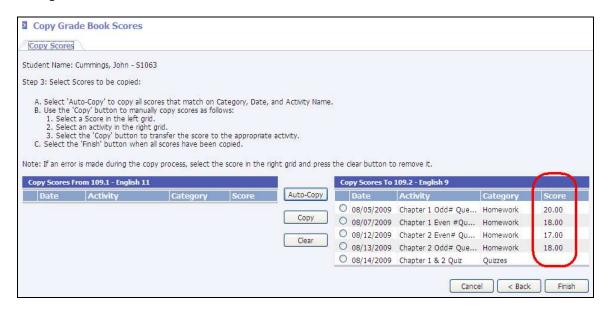

- To undo the copy to an activity, bullet the activity on the right and click **Clear**. Scores will not be copied to that activity. The matching activity will then display again on the left side of the screen.
- Users must click **Finish** to copy the activity scores.
  - o Scores may only be copied for sections with the same course number.
  - o Scores may be copied from one teacher to another as long as the course number is the same.
  - o If the total points possible of the activities are not the same, the score will not be copied.
  - o The *Copy Scores From* grid will only show activities for which the student has a score (alpha or numeric) or an alternate score value; or those that have been marked late or incomplete.
  - When a score is copied, all associate score fields such as *Is Dropped*, *Is Incomplete* or *Is Late* are also copied.
  - Scores are not removed from the initial Grade Book.
  - There is no "saved link" between the scores of one Grade Book to another. If scores are
    copied and then the score is changed in one Grade Book, the change will not be reflected in
    the other Grade Book.
  - If the student already has a score in the receiving Grade Book, a new score may not be copied to overwrite it.

#### **Alternative Scores**

Alternative Scores may be assigned to students for an activity grade (ex. Unexcused Absence, Homework Coupon).

- Alternative Scores are created under Classroom | Setup | Alternate Score Translation or System Preferences | Setup | Alternate Score Translation.
- Alternate Scores may not be *EXT* or the same as a Valid Alphabetic Grade. They may contain numbers but must begin with an alpha character. Alternate Scores may not be numeric.

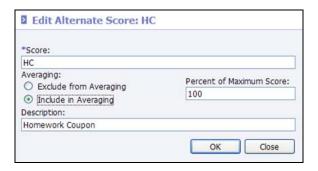

• In the example above, a homework coupon may be given to a student as a reward. When HC is entered into the Grade Book as the score for an activity, the system will use 100% of the **maximum score** when calculating averages. For example, if an HC is given to a student for an activity that is worth 50 points, the student will receive 100% of the activity maximum score, or, 50 points.

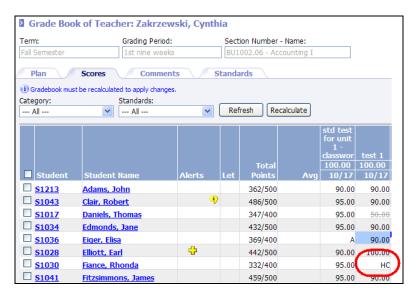

# **Student Scores**

# **Quick Entry of Student Scores in an Activity**

There is more than one way to enter scores for activities. Select the *Scores* tab.

#### **Column Entry**

The first option is to enter scores down the *Activity* column. This is the quickest. To enter student scores in an activity, select the *Scores* tab.

Click in the blue area to the right of the students name and under the correct activity.

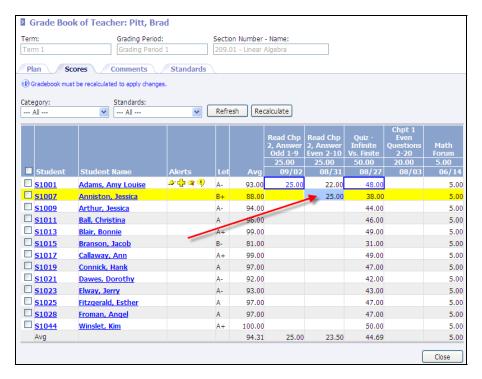

Enter a score for the selected student and press the down arrow key on the keyboard. Enter the next student's score and press either the *Enter* key or the down arrow key to continue to move from student to student.

Note: The grade entered may be a numeric value or an alpha grade. The alpha grade MUST be defined in a grading scale. *Information***NOW** will use the Averaging Equivalent from the grading scale when averaging the alpha activity grade into the student's running average for the selected grading period.

#### Fill

While on the *Score* tab, enter a grade for a student for a selected activity. Right-click on the grade and select **Fill**. Any students below the selected student on the list will be given the same grade as the selected student for the selected activity.

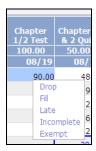

#### Drop

While on the *Score* tab, enter a grade for a student for a selected activity. Right-click on the grade and select **Drop**. The grade will not be calculated into the student's running average for the grading period. The grade will display in strikethrough font (ex. 52) on the *Scores* tab.

Note: Grades may only be dropped if, when the activity was created on the *Plan* tab, the option was checked for *Can drop student score*.

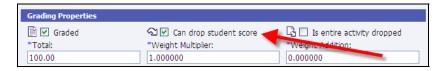

#### **Student Score Screen**

Another option to enter or modify a score is to double-click on a cell across from the student and in the column of the activity for which the grade is to be entered.

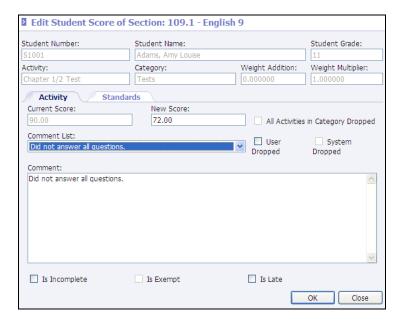

- **New Score**: Enter a new score or edit the current score.
- **Comment List**: Select a comment from list created under the *Comments* tab of the Grade Book.
- <u>All Activities in Category Dropped</u>: This option informs the user the score was dropped when *Is Entire Activity Dropped* is checked on the *Activity* page under the *Plan* tab.
- **User Dropped**: If allowed via the Activity setup, the score can be dropped as to not affect the student's average. This option will not be available if, when the activity was created on the *Plan* tab, the box to *Can drop student score* is not checked.
- **System Dropped**: Indicates that, when the activity was created on the *Plan* tab, the box *Is entire activity dropped* is checked. Scores received for a dropped activity will not affect the running average for the student.
- **Comment**: A custom comment may be entered here which will show up on the progress reports.
- **Is Incomplete**: Checking this box will mark the cell with a blue triangle in the top left corner.
- **Is Exempt**: Check this box if the student is exempt from this activity (for instance, the activity might be a semester final exam).

Note: A student may only be exempt from an activity if the activity is tied to a graded item that allows exemptions. Refer to the *InformationNOW – Grading* Quick Reference Guide for details regarding graded items.

• <u>Is Late</u>: Check if the student turned the assignment in late. Assignments that are marked as late will appear with a bright orange triangle next to the score on the Grade Book screen.

Click **OK** to save changes to the student grade record.

User should click the **Recalculate** button to update averages for each student.

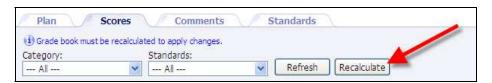

# **Alpha Grades**

Alpha characters may be added to activities. If the alpha character(s) are from an assigned scale, the averaging equivalent will be used in any averaging formulas, but the alpha character will still be displayed in the Grade Book. If the alpha character(s) entered are from the *Alternative Score Translation* lookup bank, the settings in the lookup will determine how an averaging formula is affected. See "Alternative Scores" on page 15.

Note: When a user hovers the mouse over an alpha score in the Grade Book, a tool tip will show the numeric grade that will be used in any calculation.

#### **Adding Comments**

#### Setup

Before comments may be added to a student record, the comments must first be set up.

While in the teacher Grade Book, on the left of the screen under *Manage*, click **Comment Setup**.

Note: If no comments have been created for the Grade Book, click the **Copy Comments** option under the *Tasks* menu on the left to select to copy comments from an existing course to this course. Search for and select the view the comments for an existing course. Select the comments to be copied to this course.

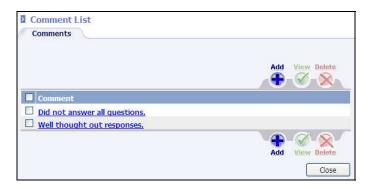

- To add a comment click on the blue Add icon ( ).
- Type in the comment and click **OK**. The *Add Comment* screen will appear. Continue to add comments as necessary. When finished, click **Cancel**.
- When finished Adding, Viewing or Deleting comments, click Close.

# **Entering Comments for Students**

To add a comment on a student, click on the Comments tab.

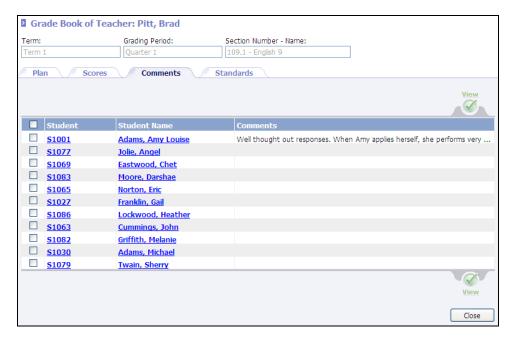

• Select the student for whom a comment is to be added by clicking the student's ID number link (the *S*- number to the left of the student's name).

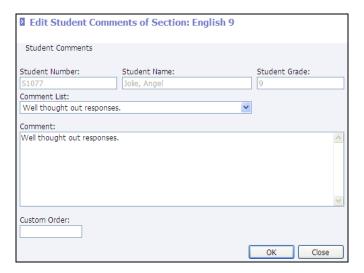

- Choose a comment from the *Comment List* drop-list or type a new comment directly in the *Comment* text box.
- Click **OK** when finished.

# **Average Setup**

The *Average Setup* controls how grades are calculated to a running average for the selected grading period and graded items (ex. *Grading Period Grade*, *Semester Exam*, *Semester Average*, *Yearly Average*).

Graded items may be set up differently. Average Methods that are associated with report card graded items are created by the system when the grading periods are set up by the Administrator.

To access the averaging method, click **Average Setup** under the *Manage* menu on the left bar of the Grade Book.

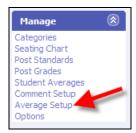

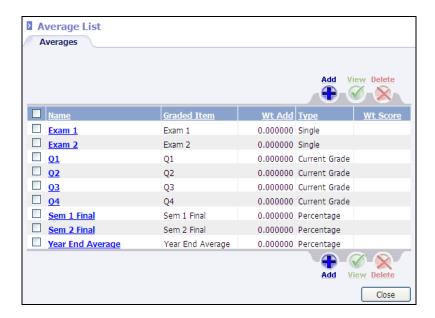

All graded items are listed including the name, description, weight added, type and weighted score.

To edit an item, click the name of the item or place a check next to it and click **View**.

The section number/name, periods and days of the week display.

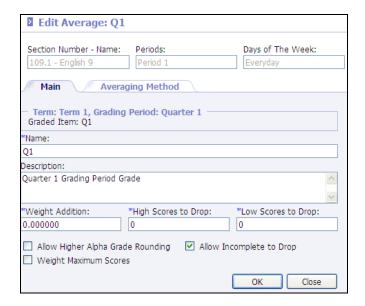

Main Tab

- **\*Name**: Defaults to the name of the graded item.
- **Description**: An optional field to describe the Average Method in detail.
- **\*Weight Addition**: Allows the user to assign extra points to all students in the class.
- \*High Scores to Drop: Indicates the number of high scores to drop before calculating the average.
- <u>\*Low Scores to Drop</u>: Indicates the number of low scores to drop before calculating the average.

- <u>Allow Higher Alpha Grade Rounding</u>: When checked allows alpha grades to be rounded. This option is overridden by the definition of the scale.
- <u>Allow Incomplete to Drop</u>: If checked, any assignments marked as incomplete for a student will not affect the overall average.
- Weight Maximum Scores: This option works in conjunction with the weighted options in the activities setup under the *Plan* tab. For example, if this option is checked and a weight multiplier of 2 is entered on the activity, if a student received a perfect score on an activity worth 100 points, the student will be given a 200 out of 200 possible points. If this option is not checked, the student will be given a 200 out of a possible 100 points.

#### Averaging Method Tab

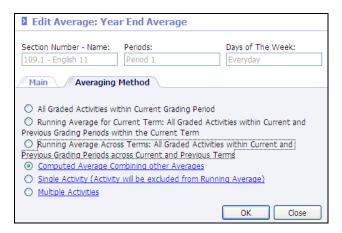

- All Graded Activities within Current Grading Period: Computes the average of all of the student's scores within the current grading period of the graded item according to the selected method in the Options screen. For example, 1st Quarter Average.
- Running Average For Current Term: Computes the average of all of the student's scores within a term according to the selected method in the *Options* screen. For example, school policy states that the 2nd quarter grade is an accumulation of work from the 1st and 2nd quarter. This works only if both grading periods are setup in the same term.
- Running Average Across Terms: Selecting this option will average activities in the current grading period along with activities from any previous grading period(s) in the current term and prior terms. It will not take into account activities in future grading periods. Any activities used in a Single Activity Average will be omitted from the calculation.
- <u>Computed Average Combining other Averages</u>: Computes the average based on other Report Card Graded Items. For example, the 1st or 2nd Semester Average for upper grade levels or a Final Average for the lower grade levels. See "Computing Semester (Final) Averages" on page 24 for more information.
- **Single Activity**: Calculates the average by getting the score from a single activity. The selected activity will no longer affect the Current or Running Average. For example, *Semester Exam*.
- **Multiple Activities** allows for a custom averaging method to be created. This allows the user to select specific activities to average together. For example, select all of the activities within the first half of the grading period to compare with the student's current average. Something similar to a progress report.

The possibilities for custom Average Methods are limitless. For example, a 4-week Average Method can be created to average all of the assignments for the first 4 weeks of a grading period so there is a quick point

of reference for comparison to how the student is doing the rest of the grading period. The custom Average Methods are available in each grading period. That means instead of creating new ones for each grading period, the same method may be adjusted for each grading period. Custom Averages will not post to the report card.

# **Posting Standards**

At the end of each grading period, standard marks are to be posted from the Grade Book to the student's grade file.

To post standard marks for the selected grading period, go to *Post Standards* under the *Manage* menu at left.

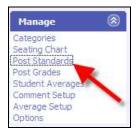

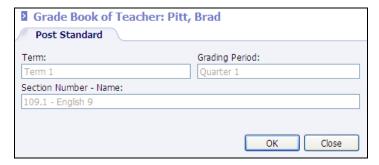

Verify that the correct course and grading period are selected. Click **OK**.

# **Posting Grades**

At the end of each grading period, grades must be posted from the Grade Book to the student's grade file for report card printing.

Note: Posting grades must be enabled. To enable posting, go to **Grades | Setup**. Select *Grading Periods* from the lookup list and select the appropriate term. Click to view the grading period and check *Allow Posting*.

Before posting, press the **Recalculate** button on the *Scores* tab to ensure that the students' averages are up to date.

To post the grades for the selected grading period, go to Post Grades under the Manage menu at left.

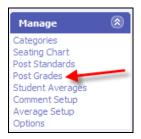

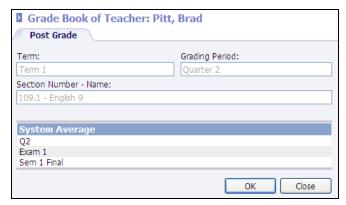

The screen will display the information that is to be posted for the selected term and grading period. Click **OK** to post the information to the student's grade record to be printed on report cards. Click **Close** to cancel the process.

# **Computing Semester (Final) Averages**

To compute Semester (Final) Averages, perform the following steps:

- **Step 1**: Create Semester Exam activity.
- **Step 2**: Modify Semester Exam Average Setup.
- **Step 3**: Modify the Semester (Final) Average Setup.

Note: Steps 1 and 2 are only required if the Semester Exam is used to compute a Semester Average and/or is posted on the report card. If not using semester exam, go directly to "Step 3: Modify the Semester (Final) Average Setup" on page 27.

#### Step 1: Create Semester Exam Activity

Create an activity with an Activity Name that indicates it is a Semester Final Exam.

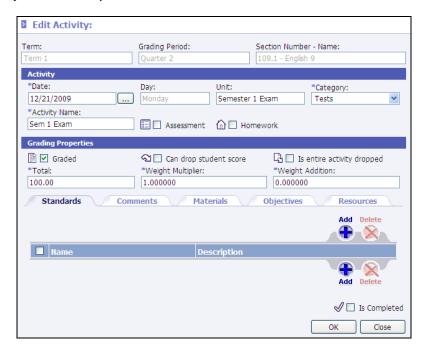

Enter data here as desired, but include the following:

- **Graded**: Check this box under the *Grading Properties* section.
- **Total**: Enter the total number of points possible for the exam.
- **Weight Multiplier**: Weight multiplier must be 1.00

Click the **Create** button and then click **OK**.

#### Step 2: Setup Semester Exam Average Setup

• From the *Manage* menu at left, select **Average Setup**.

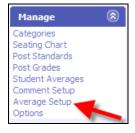

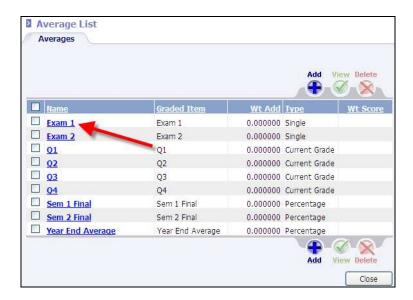

- o If a *Semester Exam* average does not exist, click **Add**. Enter the criteria as desired on the *Main* tab.
- o If the Semester Exam average exists, select it from the list to **View**.
- Click the *Averaging Method* tab.

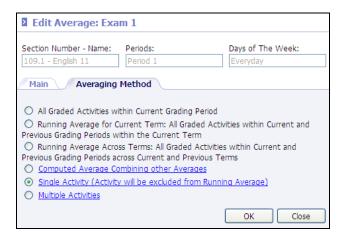

- Select **Single Activity** (activity will be excluded from the running average).
- Select the semester exam activity by clicking the radio button to the left of the date of the activity.

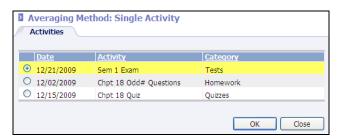

• Click **OK** to close this screen and **Close** again to close the *Semester Exam Edit Average* screen.

#### Step 3: Modify the Semester (Final) Average Setup

The steps below may be followed to set up the Semester Average with or without an exam. The same steps may be followed for creating a year end final average, substituting *Final* for *Semester*.

- Under the *Manage* menu at left, select **Average Setup**.
- Click the line that indicates the semester average to be calculated. (ex. Sem 1 Average).

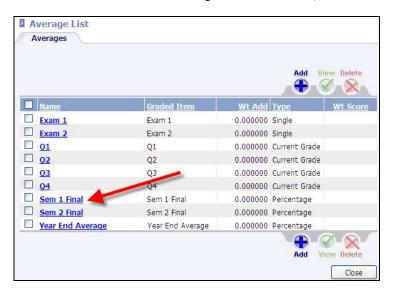

- Click the *Averaging Method* tab.
- Click Computed Average Combining other Averages.

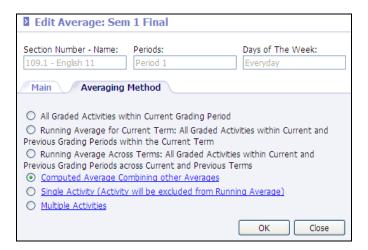

• The Averaging Method: Percentage screen will display.

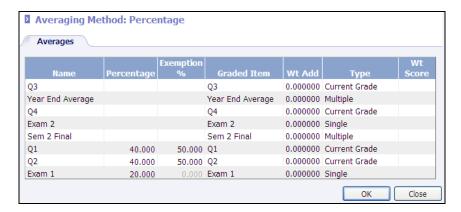

- Enter the percentage for each graded item to be calculated into the semester average. For example, if each grading period grade is to count 40% of the semester average, enter a 40 next to each grading period graded item. If the exam is to count as 20% of the student's overall semester average, enter a 20 next to the semester exam graded item.
- In the exempt column, enter the percentage for each graded item to be calculated if the student is exempt from a graded item such as semester final exam. For example, if each grading period grade is to count 50% of the semester final average for students who are exempt from the semester final, enter a 50 next to each grading period item.

Note: Users may not be able to access the percentages depending on privileges assigned by the program or network administrator. Also, graded items may vary depending on the semester/term selected and length of the course (i.e., year-long course vs. a semester long course).

• Click **OK** to save.

# **Grade Book Reports**

Reports are available on the *Grade Book* screen under the *Reports* menu at left.

#### **Grade Book**

The Grade Book report may be accessed from the **Classroom | Reports** menu or from **Classroom | Grade Book** after selecting to **View** a course. Any user who has teacher privileges or access to **Classroom | Grade Book** may print the report.

- When generating the report from **Classroom | Reports**, the report will be generated for the selected grading period and section. The report will only be generated for the current grading period. The current date will be used to determine the current grading period. User must have teacher privileges and be assigned to the section to generate. When report is generated from this location the report will include all sections to which the teacher is assigned for the current grading period.
- When generating the report from Classroom | Grade Book, users must first place a check next
  to student(s) to be included on the report and then click Grade Book to generate the report for
  the selected students. The report will print for the selected course only. Users may enter the date
  range for which to print.

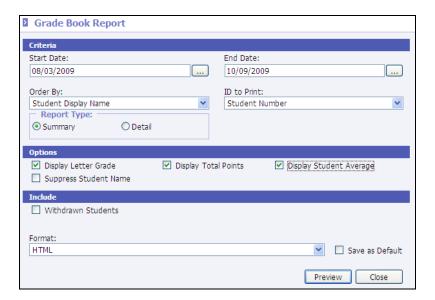

- **Start Date**: Includes activities on or after Grading Period Start date. Defaults to current grading period start date.
- **End Date**: Includes activities on or before Grading Period End date. Defaults to current grading period end date.
- Order By: Select to order report by:
  - Student Display Name: Order students by display name (Alpha ascending).
  - o <u>Student ID</u>: Order students by value selected in *ID to Print* (Alpha then numeric, ascending).
  - Section Average: Order students by section average (Numeric descending).
- <u>ID to Print</u>: Select to print Alternate Student Number, Social Security Number, State ID Number, or Student Number.
- **Report Type**: Select *Detail* or *Summary*.
- <u>Include Withdrawn Students</u>: Select to include students who are currently withdrawn from the section regardless of their current enrollment status.
- **Suppress Student Name**: Check to hide student names on printed report.

Note: When printing a summary report and activities reach the right margin a new page will be started containing the remaining activities so the user can view the entire report by laying the pages side by side.

#### **Report Cards**

Prints the posted grades for the selected grading period and student(s).

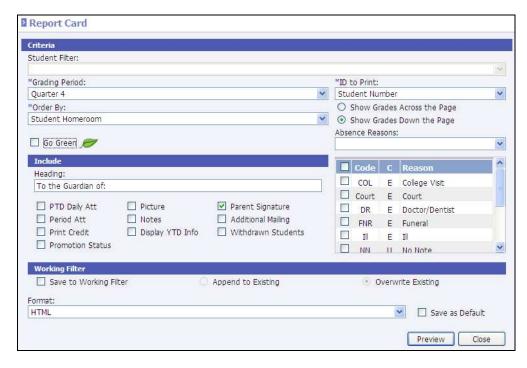

- **\*Grading Period**: Select the grading period for which to print.
- <u>\*ID To Print</u>: Select to include the *Student Number*, *State ID Number*, *Alternate Student Number*, *Social Security Number* or *None*.
- \*Order By: Select to order the report cards by Grade Level, Postal (Zip) Code, Student Homeroom, Student Name or Student Number.
- **Go Green**: Select this option to <u>not</u> print a hard copy of the report card for any student/guardian (contact) who has elected to **Go Green**. An alert will be created instead which can be used to generate an email to the student/contact to let them know the report is available for viewing via the home portal.
- **Show Grades**: Select to *Show Grades Across the Page* (i.e., one row for each course) or *Show Grades Down the Page* (i.e., one row for each grade).
- **Absence Reasons**: If selecting to include attendance information, select the absence reason codes to be included in the absence totals.
- **Heading**: Enter a heading that will print directly above the student name/address.
- PTD Daily Att: Includes cumulative absences as well as absences for the selected grading period.
- **Period Att**: Include attendance for each period.
- **Print Credit**: Prints the earned credit.
- **Promotion Status**: Check to print the student's current promotion status. Generally used at the end of the school year to display whether the student is promoted or retained.
- **Picture**: Check to print the student's picture if it is on file.
- **Notes**: Check to print notes assigned to the student.

- **Display YTD Info**: This will include any previous graded items that are set to print on an all-year report card.
- **Parent Signature**: Adds a line for the parent to sign the report cards.
- Additional Mailing; Check to print extra report cards for contacts marked to receive mailings.
- Withdrawn Students; Check to print report cards for currently withdrawn students.

## **Progress Reports**

Progress Reports prints the current average for the selected student(s).

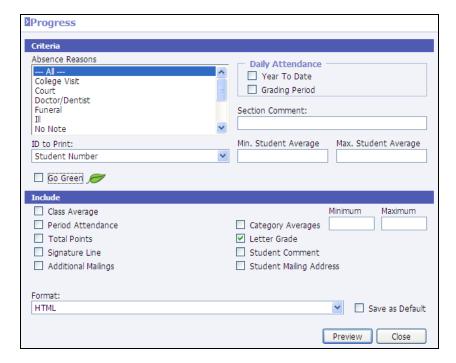

- <u>Absence Reasons</u>: Select the absence reasons to be included in the selected daily attendance counts.
- **Attendance**: Prints Year-To-Date and Grading Period daily attendance. Period Attendance may be included as well.
- **Section Comment**: Enter a comment to be printed for each section.
- **ID To Print**: Select the ID to print on the report card (*None*, *Student Number*, *State ID Number*, *Alternate Student Number*, and *Social Security Number*).
- Min/Max Student Average: If a value is entered, only the students who have averages between the Min/Max parameters will be displayed in the report. It is not necessary to enter both a Minimum and a Maximum.
- **Go Green**: Select this option to <u>not</u> print a hard copy of the report for any student/guardian (contact) who has elected to **Go Green**. An alert will be created instead which can be used to generate an email to the student/contact to let them know the report is available for viewing via the home portal.
- **Class Average**: Includes the overall class average for each activity.
- **Period Attendance**: Check to include period attendance counts on the report card.

- **Total Points**: Displays the total points earned for the student for the grading period.
- **Signature Line**: Prints a parent/guardian signature line.
- Additional Mailings: Check to print extra reports for contacts marked to receive mailings.
- **Category Averages**: Provides a breakdown on the student is doing in each category.
- Min/Max Category Averages: To include only students with an overall category average in a given range, check the *Category Averages* box and enter the numeric range in the fields provided.
- **Letter Grade**: Prints the letter grade equivalent of the current running average for the student directly below the running average.
- **Student Comment**: Includes comments entered on the activity grade under *Scores*.
- Student Mailing Address: Prints the student mailing address on the report for mailing.

#### **Comprehensive Progress Report**

The Comprehensive Progress Report is a one-per-student report of posted grades along with activity grades for a selected grading period and/or date range. If generating the report from the Grade Book, place a check next to the student(s) for which to print and then click **Comprehensive Progress Report** option. The report is also available **Classroom | Reports**. When generating from the **Classroom | Reports** menu, the report will print for all students the user teachers for all classes.

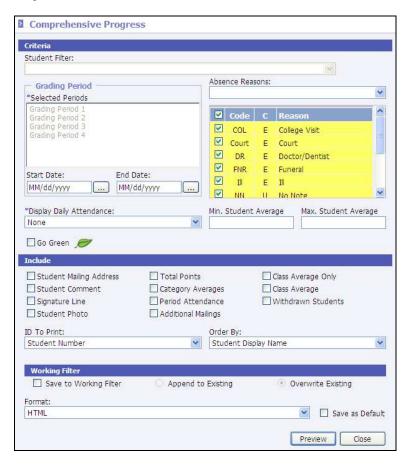

• Student Filter: Disabled if printing from the Grade Book. If printing from Classroom | Reports, select the filter of students to be included on the report. If not filter is selected, all students that the teacher teaches will be included.

- **\*Grading Period**: Select the grading period for which to print. This option is disabled when printing from the Grade Book as the grading period was already selected before accessing the *Grade Book* screen.
- **Start/End Date**: Select to print for a date range of activities. Dates must be within the grading period selected.
- <u>Absence Reasons</u>: If including attendance on the report, place a check next to each absence reason to be included on the report. Alternately, click the drop-list and select **Excused** or **Unexcused** and all applicable reasons will be selected by default.
- \*Display Daily Attendance: Select to include None, Grading Period, Year To Date or Both.
- Min./Max. Student Average: Select to print a report for only those students who have at least one section average between the minimum and maximum range entered here.
- **Go Green**: Select this option to <u>not</u> print a hard copy of the report for any student/guardian (contact) who has elected to **Go Green**. An alert will be created instead which may be used to generate an e-mail to the student/contact to let them know the report is available for viewing via the home portal.

#### • Include:

- Student Mailing Address
- o Student Comment
- Signature Line
- Student Photo
- o Total Points
- o Category Averages
- Period Attendance
- Additional Mailings
- Class Average Only
- Class Average
- Withdrawn Students
- **ID To Print**: Select to print *None*, *Alternate Student Number*, *State ID* or *Student Number*.
- Order By: Select to order the report by Student Display Name, ID Selected (if printing ID), Grade Level, Homeroom, Postal Code or Distribution Period (not available if printing from the Grade Book).

# **Birthday Listing**

The Birthday Listing generates a listing of students and their birthday based on a calendar date range or monthly range.

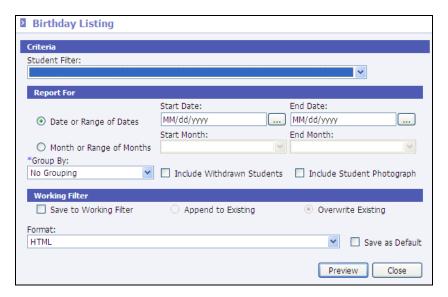

- **Student Filter**: Select the filter of students to be included on the report. If not filter is selected, all students will be included.
- **Date or Range Of Dates**: Enter the range of dates of birthdays to include. For example, to print all birthdays for the year 1999, enter 1/1/1999 to 12/31/1999.
- **Month or Range of Months**: Select the start and end month. For example, to print tall February birthdays regardless of the year the student was born, select *February* for both the start and end months.
- **\*Group By**: Select to group the report by *No Grouping* (Alphabetic), *Date of Birth*, *Grade Level* or *Homeroom*.
- Include Withdrawn Students: Select to include currently withdrawn students on the report.
- **Include Student Photograph**: Check to include the student's photo if on file.

#### **Lesson Plan**

The Lesson Plans Report prints the lesson plans based on a selected date range. The report may be used a summary count or a detailed list.

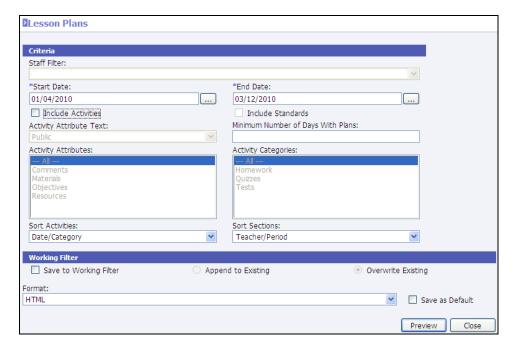

- **Staff Filter**: Select the filter of staff for which to print. This option is disabled when printing from the Grade Book reports menu.
- \*Start/End Date: Select the range of dates of the activities to be included.
- **Include Activities**: Check to include information from the activity tabs.
- **Include Standards**: Check to include standard marks for the selected activities and date range.
- **Activity Attribute Text**: Select to include *Public*, *Private* or *Public and Private*.
- **Activity Attributes**: Select the activity tabs to be included.
- Minimum Number of Days With Plans: Enter the minimum number of days with lesson plans to be included.
- **Activity Categories**: Select the activity categories (i.e., *Homework*, *Quizzes*) to be included.
- **Sort Activities**: Select to sort activities by *Date/Category* or *Category/Date*.
- **Sort Section**: Select to sort the various sections by *Teacher/Section*, *Teacher/Course*, *Teacher/Period* or *Section*.

#### **Standards Report Card**

The Standards Report Card allows the one-per-student reporting of standards.

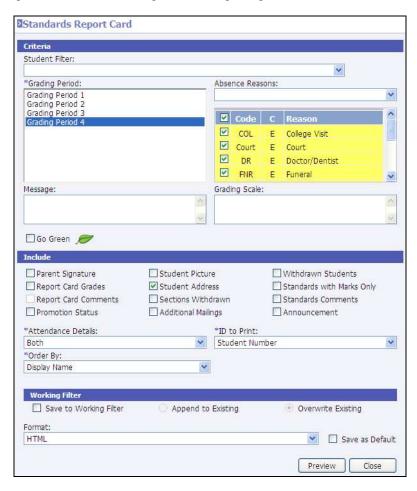

- **Student Filter**: Select the filter of students to include. If no filter is selected, all students will be included.
- \*Grading Period: Select the grading period for which to print.
- <u>Absence Reasons</u>: Select the absence reasons to be included in the absence counts on the report card.
- **Message**: Enter the message to display on all students' report cards.
- **Grading Scale**. Enter the grading scale to print on the report card.
- **Go Green**: Select this option to <u>not</u> print a hard copy of the report for any student/guardian (contact) who has elected to **Go Green**. An alert will be created instead which may be used to generate an e-mail to the student/contact to let them know the report is available for viewing via the home portal.
- **Parent Signature**: Adds a line for the parent to sign the report cards.
- **Report Card Grades**: Check to include posted report card grades on the standards report card.
- **Report Card Comments**: Only available if including Report Card grades. Check to include the comments that are attached to report card grades.

- **Promotion Status**: Check to print the student's current promotion status. Generally used at the end of the school year to display if the student is promoted or retained.
- **Student Picture**: Check to print the student's picture if it is on file.
- **Student Address**: Check to include the student's address on the report card.
- <u>Sections Withdrawn</u>: Check to include skills marks for course sections from which the student is currently withdrawn.
- Additional Mailings: Select to print a copy for all student contacts who are checked to receive mailings.
- Withdrawn Students; Check to print report cards for currently withdrawn students.
- **Standards With Marks Only**: Check to print only the skills for which students have received a mark (score).
- **Standards Comments**: Check to include the comments that were attached to the standard marks.
- **Announcement**: Check to include the school announcement that is assigned to the grading period under **Grading | Setup |** *Grading Periods* lookup.
- \*Attendance Details: Select to include *None*, *Yearly*, *Grading Period* or *Both Year/Grading Period* attendance totals.
- <u>\*ID To Print</u>: Select to include the student's *Alternate Student Number*, *None*, *Social Security Number*, *State ID Number* or *Student Number*.
- \*Order By: Select to order the report cards by Display Name, Distribution Period, Grade Level, Homeroom, Student Number or Postal (Zip) Code.

### **Worksheet Report**

The Worksheet Report allows a teacher, or an administrator with appropriate rights, to print a worksheet for a specific date range, with specific activities, with or without grades/scores. It also allows the teacher to print either the student names or student numbers (for example, to print grades on a particular activity).

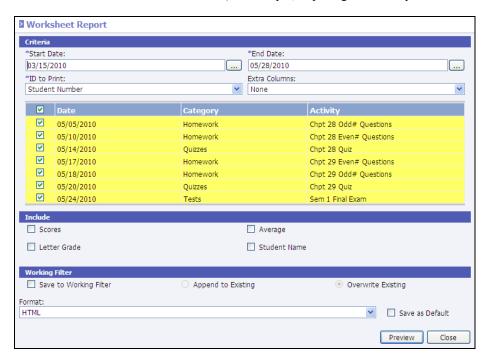

- \*Start/End Date: Enter the date range for activities to include.
- <u>\*ID To Print</u>: Select to include *Student Number*, *State ID Number*, *Alternate Student Number*, *Social Security Number* or *None*.
- **Extra Columns**: Select to include *None*, *One*, *Two* or *Three* extra blank columns on the report.
- Activities: Users may also place a check next to the activities to be included on the worksheet.
- Include:
  - o **Scores**: Check to include the student scores for all included activities.
  - o **Average**: Check to include the student's running average.
  - o **Letter Grade**: Check to include the letter grade equivalent of the grade.
  - <u>Student Name</u>: Check to include the student name on the report. Uncheck this option if, for example, scores are to be posted to a bulletin board.

## **Missing Assignments Report**

A Missing Assignments report has been added and may be accessed from:

- The Classroom | Reports menu.
- The Classroom | Grade Book menu. Select to View a course. Select the Missing Assignment link under the Reports menu at left. Any user who has teacher privileges or access to Classroom | Grade Book may print the report.
- The Student | Student Maintenance menu. Select to View a student. Select the Missing Assignment link under the Reports menu at left.

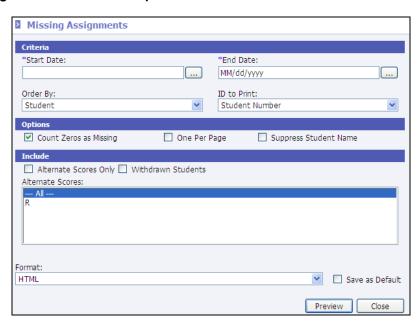

- \*Start Date: Includes activities on or after this date. Defaults to current grading period start date.
- **<u>\*End Date</u>**: Includes activities on or before this date. Defaults to current grading period end date.
- **Order By**: Select to order by *Student* or *Section*.

- Student: Lists each student with each section (ascending by time slot) then each activity (ascending by date) for the sections where scores are missing.
- Section: Groups by full Section Number ascending, then lists activities ascending by date, then students (ascending by display name) who are missing activity scores.
- <u>ID to Print</u>: Select to print Alternate Student Number, Social Security Number, State ID Number or Student Number.
- Count Zeros as Missing: Will include activities for which a student received a 0 grade.
- One Per Page: If checked, a page break will be inserted based on the *Order* selected.
- **Suppress Student Name**: Check to hide student names on the printed report.
- <u>Alternate Scores Only</u>: Will only print activities for which Alternate Scores have been assigned.
- Alternate Scores: Select the Alternate Scores to include on the report or select --- All ---.
- Withdrawn Students: Check to include students who have withdrawn from the section.

## Student Listing

A listing report of all students in the selected class.

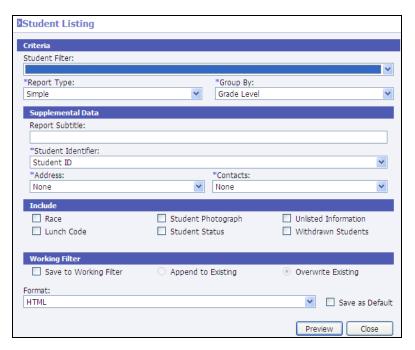

- **\*Report Type**: Select to print a *Summary* or *Detail* report.
- <u>\*Order By</u>: Select to order students on the report by *Student Name*, *Student ID Number*, *Grade Level*, *Homeroom* or *Postal (Zip) Code*.
- **Report Subtitle**: Enter a heading to print at the top of the report.
- \*Student Identifier: Select to print Student ID, State Student ID, Alternate Student ID, Social Security Number or None.
- \*Address: Select to include Mailing Address, Physical Address, Both Mailing and Physical or None.

#### \*Contacts:

- o <u>Primary Family Only</u>: Any contact who is flagged as *Is Family Member* and whose physical address is the same as the student's.
- o <u>Primary Family and Extended</u>: Any contact who is checked as *Is Family Member*.
- Emergency Contact Only
- o Can Pick Up Student Only
- None

#### Include:

- o Race
- o Lunch Code
- o Student Photograph
- Student Status
- o <u>Unlisted Information</u>
- Withdrawn Students

#### **Standardized Test**

A report of student's Standardized Test results. The report is available from the following menus:

- Reports | All Reports
- Student Maintenance | Reports
- Student Maintenance | Select to View a student | Reports menu on the left.
- Classroom | Reports
- Classroom | Select to View a section | Reports menu on the left.

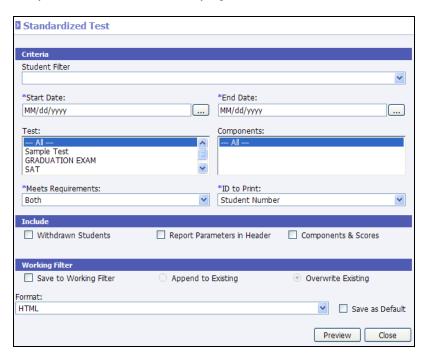

- **\*Start/End Date**: To only include tests with a specific date, enter the date range in the *Start* and *End* fields.
- **Test**: To print for only a select test(s), select it from the list or select to print for **All**.
- <u>Components</u>: To print for only a select component(s), select it from the list of select to print for All.
- \*Meets Requirements: Select to include students who have met the requirements (Yes), have not met requirements (No) or all (Both).
- \*ID To Print: Select to include Alternate Student Number, Social Security Number, State Student ID or Student Number.

#### Include:

- Withdrawn Students
- Report Parameters in Header
- Components & Scores

#### Two Column Report Card

A two-column traditional report cards (i.e., non skill-based report cards). This report may be accessed under:

- Students | Reports
- **Students | Student Maintenance**: Search for and select to **View** the student. Select the *Two Column Report Card* option under the *Reports* menu on the left.
- Reports | Two Column Report Card
- Grades | Reports
- <u>Classroom | Gradebook</u>: Select to **View** the course. Select the *Two Column Report Card* option under the *Reports* menu on the left.

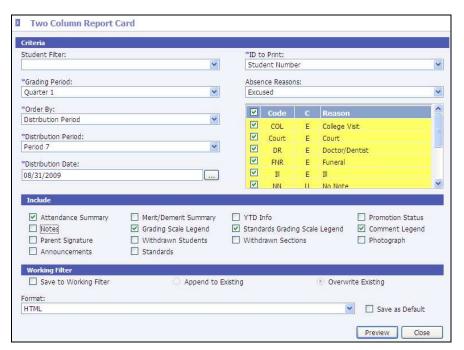

- <u>\*ID to Print</u>: Select the student identifier to print (*None*, *Student Number*, *State ID Number*, *Alternate Student Number* or *Social Security Number*).
- **\*Grading Period**: Select the grading period for which to print.
- **Absence Reasons**: If including attendance information on the report card, select the absence reasons to be included in the attendance totals.
- \*Order By: Select to order the printing of report cards by Student Display Name, ID Selected, Grade Level, Homeroom, Zip Code or Distribution Period. If selecting Distribution Period, select the period of day and enter the date for which to print. Student report cards will be grouped together by course for the selected period and date. When printing from either Students | Reports, the student Maintenance screen or from the Grade Book, users do not have the option to print in Distribution Period order.
- **Attendance Summary**: Check to include an attendance summary. Attendance will be included for the selected absence reasons. The attendance section will include the following based on the absence reason codes selected:
  - Total Days Enrolled
  - o Total Days Present
  - Days Absent
  - o Excused Days Absent
  - Unexcused Days Absent
  - o <u>Times Tardy</u>
  - Excused Tardies
  - Unexcused Tardies
- **Notes**: Check to include the notes entered on the student posted grades. Only notes for the selected grading period will print.
- **Parent Signature**: Check to include a parent signature line on the report card.
- Announcements: Check to include the announcements entered on the selected grading period.
- Merit/Demerit Summary: Select to include a summary of the student's merits and demerits based on the student's discipline and commendation views.
- **Grading Scale Legend**: Check to include the grading scale legend based on grading scales assigned to the course. Student's schedule may contain sections with different grading scales. The report will print all grading scales for the student in the *Grading Scale Legend* in descending order by max score/range value.
- Withdrawn Students: Check to include currently withdrawn students when printing.
- **Standards**: Check to include standard marks on the report card.
- **YTD Info**: Check to include previous grading period grades along with the selected grading period. The report will display up to the last four grading periods due to space availability.
- Standards Grading Scale Legend: Check to include a legend for the standard grading scale if selecting to print *Standards*. Student's schedule may contain sections with different standard grading scales The report will print all standard grading scales for the student in the *Standards Grading Scale Legend* in descending order by max score/range value.
- **Withdrawn Sections**: Check to include marks for course sections from which the student has previously withdrawn during the selected academic session. An asterisk (\*) will appear next to the student name.

- **Promotion Status**: Check to include the student's current promotion status.
- **Comment Legend**: Check to include a legend of descriptions for the comments assigned to the student grade records.
- **Photograph**: Check to include the student's photo if on file.

## **Seating Chart**

To print the seating chart, go to **Classroom | Grade Book**. Select to **View** a class. Click the **Seating Chart** option under the *Reports* menu on the left.

# **Additional Reports**

Depending on the privileges assigned to the user, additional reports may be accessed under the **Classroom | Reports** menu.

Reports that are accessible from the **Reports** menu that are not accessible from the Grade Book include the following:

#### **Lunch Counts**

A listing of posted student, staff or guest lunches for a selected date range.

### **Unposted Grades**

A report of sections for which grades have not yet been posted for a selected grading period.

# **Seating Charts**

Seating charts may be created for displaying students. To create a seating chart, open the Grade Book for the course.

Click **Seating Chart** at left under the *Manage* menu.

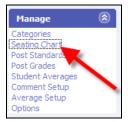

A grid will display with a list of students enrolled in the course to the left. If photographs have been installed and assigned to students, student photos will display.

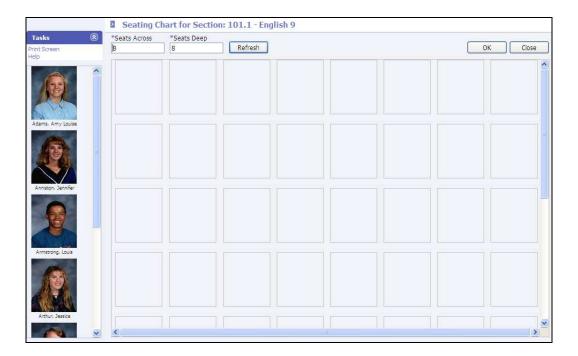

#### **Grid Size**

The grid defaults to 8 seats across and 8 seats deep. To modify the grid size, change the number of seats across or deep and click **Refresh**.

## **Insert/Remove Students**

To place students within the seating chart, click the student and drag them to the position in the chart.

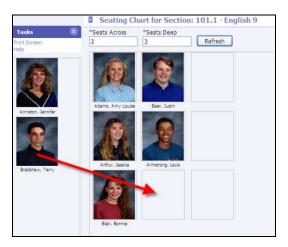

To remove students from the grid, click the student's picture and drag it back to the student list at left.

To save changes, click **OK**.

## **Seating Chart Report**

To print the seating chart report, go to **Classroom | Grade Book**. Select to **View** a class. Click **Seating Chart** under the *Reports* menu on the left.

# **Other Tips**

#### What is the blue box?

What is the blue box surrounding student's scores for Activities?

| Ì | Chap 3 Test | test1 | test2  |
|---|-------------|-------|--------|
| ı | 10/02       | 10/12 | 10/12  |
| į |             | 10.00 | 100.00 |
| l |             | 10.00 | 90.00  |
| l |             | 10.00 | 50.00  |
| i |             | 10.00 | 99.00  |
| l |             | 10.00 | 5.00   |
| l | -           | 10.00 | 77.00  |
| l |             | 10.00 | 73.00  |
| l |             | 10.00 | 70.57  |

The blue box indicates the student was marked absent for that period and for the day of the activity.

# Can student demographic information be accessed from the Grade Book?

Yes. Click on the student's name and the student's maintenance screen will open.

Note: The ability to access student information is based on privileges assigned to the user.

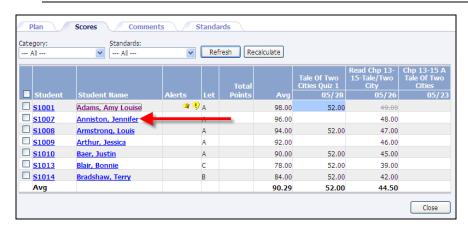

#### What do the symbols mean in the Alerts column?

If permission is granted to users to view alerts, these alerts may be viewed under the *Alerts* column within the Grade Book. The icons pertain to the particular student.

Note: Alerts will only display if data is entered for the student. For example, if a student has not been given rights to access the Internet, the Internet access icon will not appear for the student.

- Explorer Icon: The student has been marked as having permission for Internet access.
- Cross: The student has been marked as having a medical alert. Click this icon to view the student's alert.

- Graduation Cap: The student has been marked as Active for their Special Education Status.
- Balloon: The student has been marked with a special alert. Double-click on the icon to view the special alert.
- T: The student has met the truancy threshold as established by the district.

# **Textbook Tracking**

If the district chooses, student textbooks may be managed by the teacher.

Note: The term *textbook* refers to any media distributed to students including textbooks, workbooks, cd's, etc.

## **Assigning Textbook to Students**

- To assign textbooks to students, go to Classroom | Textbook.
- Select the section.

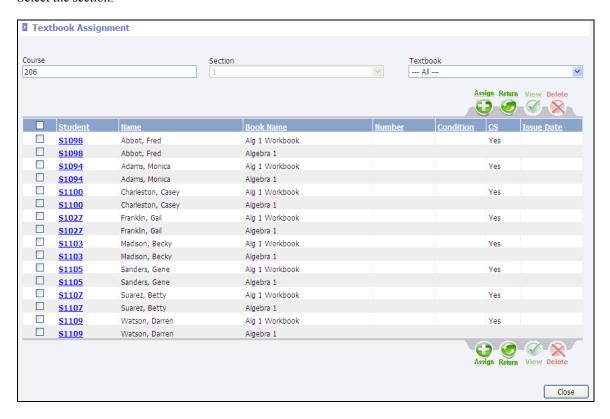

All students currently enrolled in the course will display. A line will display for each student and
for each textbook that has been assigned to the course. To filter the list to only one specific
textbook that has been assigned to the course, select the textbook from the drop list. Click a
column heading (i.e. Book Name) to sort the list by the selected column.

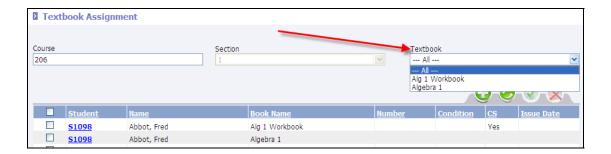

Place a check next to each record to be assigned and click Assign.

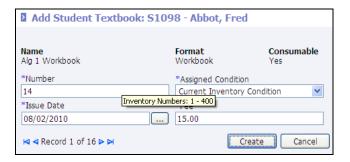

- The student's name and book details will display at the top of the screen. Enter the *Number* to assign to this student/textbook. Tip: If the user places the mouse pointer over the *Number* field, a tool tip will display indicating the inventory range of numbers for this book.
- Confirm the Assigned Condition, Issue Date and Fee.
- Click Create.
- Continue assigning book numbers to each selected student. Once assigned, the students will be listed with the *Book Name*, *Number*, *Condition*, if the book is Consumable (*CS*) and the *Issue Date*.

## **Returning Student Textbooks**

Assigned textbooks may be returned.

- Go to Classroom | Textbook.
- Select the section.
- The list of students currently enrolled in the class will display.

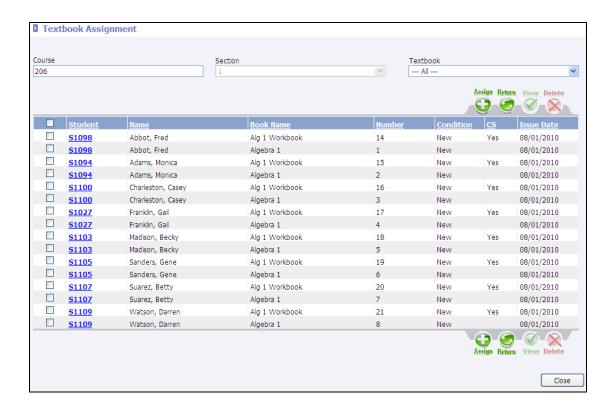

Place a check next to the textbook(s) to be returned and click **Return**.

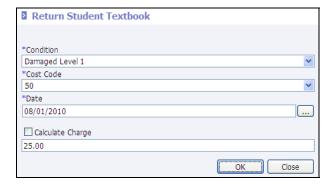

- **Condition**: Select the condition of the textbook at the time it was returned.
- **Cost Code**: If the student is to be charged a percentage of the original cost of the book, select the percentage here.
- **Date**: Enter the date the book was returned.
- <u>Calculate Charge</u>: Users may either enter the dollar amount to be charged to the student or check the *Calculate Charge* box to have the program determine the amount to charge the student based on the cost code.

#### View a Textbook

To view the details of a textbook that has been assigned to a student, go to **Classroom | Textbook**. Select to **View** the class. Place a check next to the record(s) and click **View**.

#### Delete a Textbook From A Student

If the wrong book was assigned to the student, users may delete the textbook from the student's history.

Note: The textbook will not be removed from inventory. It will only be removed from the selected student's textbook history.

Go to **Classroom | Textbook**. Select to **View** the class. Place a check next to the record to be deleted and click **Delete**.

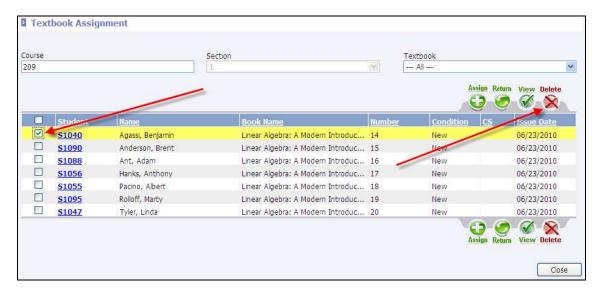

## **Managing Individual Student Textbooks**

If a user has been granted access to the student screen, the user may manage an individual student's textbooks. For example, from the **Classroom | Gradebook** screen, select to **View** a class. Click the **Student Name** that appears as a blue link. Click **Textbook** under the *Manage* menu on the left.

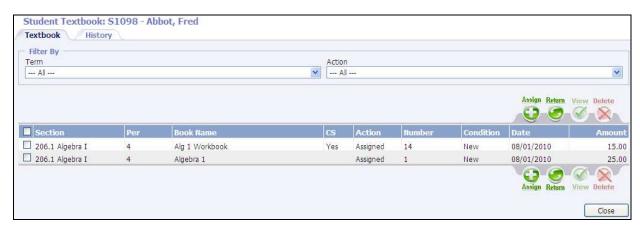

All textbooks assigned to the student will display.

- **Term**: Click the drop-list to filter the list by term.
- <u>Action</u>: Click the drop-list to display only *Assigned*, *Returned*, *Unaccounted* or *Unassigned* textbooks.

Note: An *Unaccounted* textbook record is created if a class was deleted from the student's schedule but the textbook was not marked as returned.

- Assign: Place a check next to a textbook record and click to assign the textbook to the student.
- **Return**: Place a check next to a textbook record and click to return the textbook from the student.
- <u>View</u>: Place a check next to a textbook record and click to view/edit the record. From the view screen, users may check the *Return Textbook* box and enter the *Condition*, *Cost Code*, *Date* and *Charge* associated with this returned textbook.

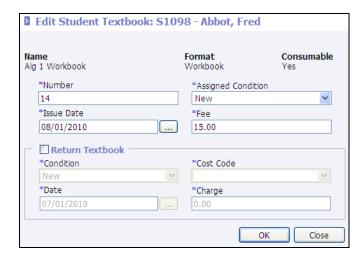

- **Delete**: Place a check next to a textbook record and click to delete the record.
- **<u>History</u>**: Click the *History* tab to view the history of textbooks assigned to this student for all academic sessions.

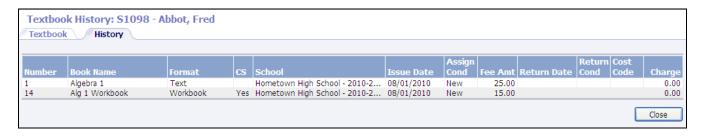

Note: If the student is rescheduled to a different section of the same course, the student will retain his or her assigned books.

If withdrawing or deleting a section of course from a student and textbooks are assigned, the following prompt will display:

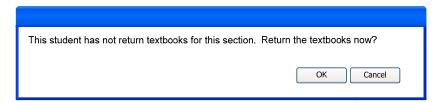

Click **OK** to return all textbooks for the class from the student. If the user selects **Cancel**, the books will not be marked as returned.